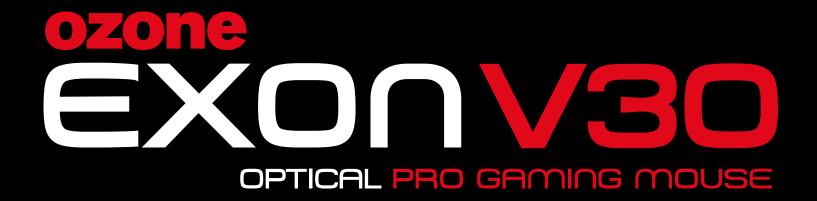

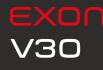

INDEX System requirements Software installation

### SYSTEM REQUIREMENTS

O1. Operating System: Windows 7 / Windows 8 / Windows 8.1 / Windows 10
O2. Free USB 1.1/ 2.0 port.
O3. 50 MB free hard disk space.

### SOFTWARE INSTALLATION

- **01.** Plug EXON V30 USB connector to a USB port of your PC.
- **02.** Download the driver from <u>www.ozonegaming.com</u>
- **03.** Double click "Setup.exe" to start the installation program. Click "Next" to continue.
- **04.** Select the folder to save the driver and click "Next" to continue.
- **05.** Installation runs automatically. Click "Finish" to complete the installation.

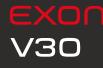

Buttons layout Default button assignment

### BUTTONS LAYOUT

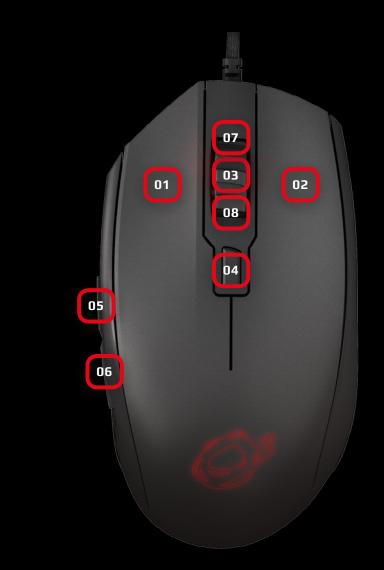

### DEFAULT BUTTON ASSIGNMENT

01. Click 02. Menu 03. Wheel Click 04. CPI Cycle 05. Browser Forward 06. Browser Backward 07. Scroll Up 08. Scroll Down

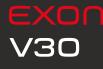

#### Software overview

# SOFTWARE OVERVIEW

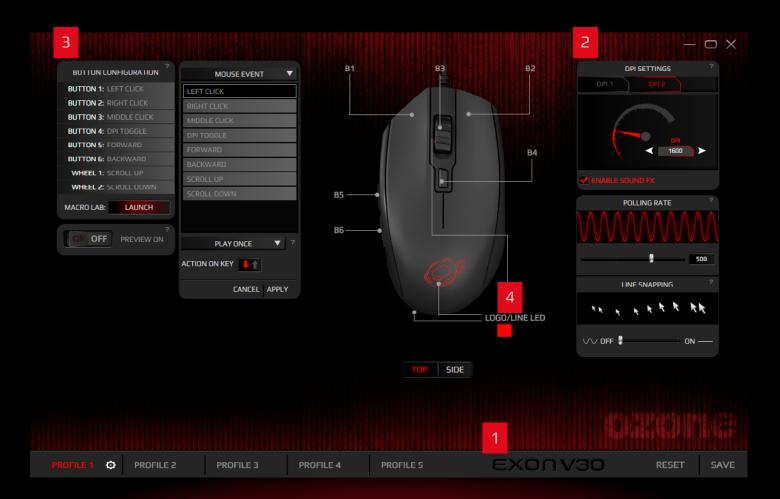

Pressing any title takes you to its thread

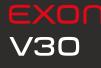

Software basics • Reset to default configuration

Preview mode

### 01. SOFTWARE BASICS

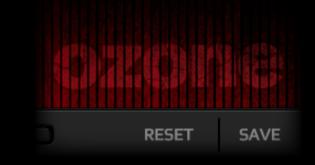

### 1. Reset to default configuration

**Hit Save** to store any settings customization you make.

**Hit Reset** to discard every settings customization you previously made and saved, thus restoring your Exon V30 to its default configuration.

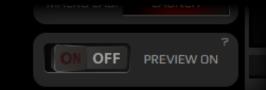

#### 2. Preview Mode

**Hit the switcher** to change preview mode from OFF to ON.

**Preview On** allows seeing live any changes applied in the mouse (though **you must press Save to store them**).

**Preview Off** allows changes to be automatically saved without clicking on Save.

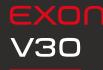

### • Top/Side mouse diagram • Profiles

### 01. SOFTWARE BASICS

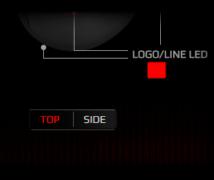

### 3. Top / side mouse diagram

**Hit SIDE** button for a mouse's side and side buttons diagram.

**Hit TOP** button for a mouse's top and main buttons diagram. In both views you can change the button configuration.

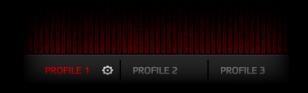

### 4. Profiles

Before you start configurating your mouse, **select which Profile you want to store all settings**. You can save up to 5 profiles.

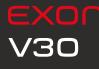

#### Sensor settings

- DPI settings
- Polling rate settings
- Line snapping settings

# 02. SENSOR SETTINGS

500

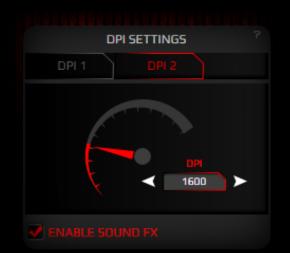

POLLING RATE

### **1. DPI Settings**

You have **two DPI profiles (DPI 1 and DPI 2)** where to set and store DPI levels through graphic or input means. You can **enable / disable the sound warning FX** by **hitting Enable Sound FX**.

### 2. Polling rate settings

Move the slider to select your preferred Polling Rate frequency.

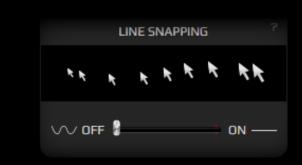

### 3. Line snapping settings

Move the slider to select which movement accuracy do you need. **Line snapping On** forces the sensor to correct your movements into perfect lines. **Line snapping Off** makes the sensor applying no corrections to your movements: it reproduces the very trace you leave.

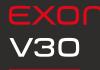

#### Button settings

 Button configuration: overview

### 03. BUTTON SETTINGS

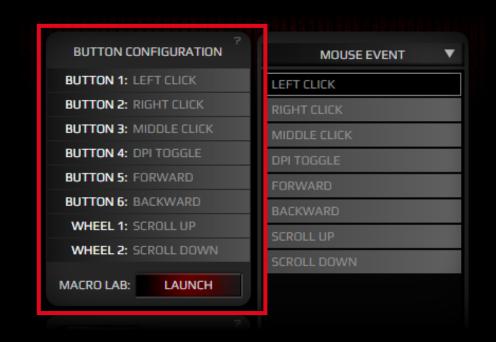

### 1. Button Configuration: ovierview

Click on any button to pop up a sub-menu and change the button configuration or behaviour assignment. The button configuration sub-menu features the following categories:

- Mouse Event
- Shortcut
- Deactivate
- Profile Shift
- Media
- Macro
- Application
- Keyboard Event
- DPI Event
- Report Rate Event

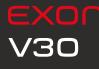

#### Button settings

 Button configuration: sub-menu categories

# 03. BUTTON SETTINGS

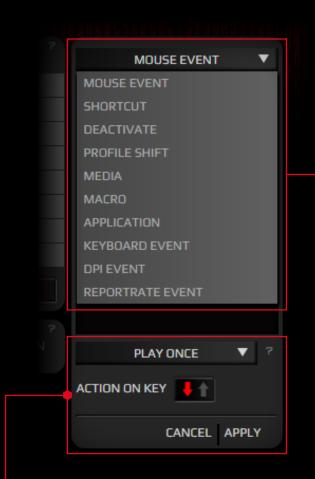

- You can **set any button configuration to play once, play N times, toggle auto-repeat or repeat while pressed.** Setting up the cycles, the duration and the action on key are also possible. **Mouse Event:** you can select a button to duplicate its assignment in another one, having thus the same effect in two or more buttons, avoiding miss-clicking and being able to perform the action you want.

**Shortcuts:** assign shortcuts to any button.

**Deactivate:** deactivate any unnecessary button.

**Profile Shift:** shift among profiles through a button.

**Media Buttons:** select and apply a media function to any button.

Macro: assign macros to any mouse button.

**Application:** run an application through a button.

**Keyboard buttons:** assign a keyboard single key or a combination of keystrokes to a mouse button.

**DPI event:** assign a DPI function to control the DPI cycle or step up and down your current DPI level.

**Rate report event:** assign a Report Rate function to change the report rate value.

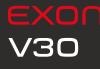

#### **Button settings**

· Macro Lab

### 03. BUTTON SETTINGS

### 2. Macro Lab

You can **create and save macros** to enhance both your gaming performance or workflow, just by **following this simple 4 steps process**:

#### 1. ADD MACRO

### Hit Add Macro and enter the macro name Hit Sta

### 2 MACRO + OPTION START REC + ADD MACRO FIXED DELAY 10 ms MOVE UP MOVE DOWN DELETE REC BEFORE REC AFTER MOUSE EVENT 4 SAVE CANCEL

### **2. START RECORDING**

Hit Start Rec and perform the keys combination to store in the macro.
 Hit again to stop the macro recording.
 Fixed DELAY
 10 ms
 MOVE UP
 MOVE DOWN
 DELETE
 REC BEFORE
 REC AFTER
 MOUSE EVENT

4

### 4. SAVING / SKIPPING

**Hit Save** to store your macro. **Hit Cancel** to dismiss the record made and exit the Macro Lab.

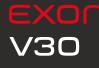

### 04. COLOR SETTINGS

### INDEX

#### Color settings

- Color settings: overview
- Available lighting FXs
- Extra controls

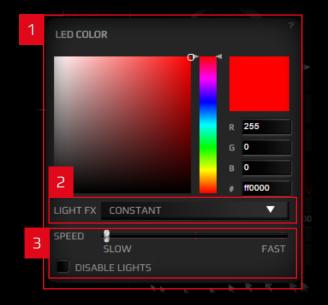

### 1. Color Settings: ovierview

Choose among **16.8 million colors** the color you like best to light up the Logo, Scroll button and base LEDs.

### 2. Available Effects

**Hit the Light FX drop down menu** to select any of the 4 lighting FXs available:

- **Constant:** Static lighting.
- Breathe: light will fade softly in and out.
- Blink: light will blink.
- Hearbeat: light will fade in and out simulating pulses.
   Color Swift: light will switch color trough the spectre.

### **3. Extra Controls**

**Control the FXs light speed** through the **Speed slider**. **Hit Disable Lights** to completely switch off lighting.

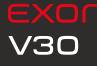

Legal Notice

# LEGAL NOTICE

### **C F** Statement of Compliance with European Union Directives

Ozone declares that this product is in compliance with the essential requirements and other relevant provisions from the following Directives: 1999/5/EC; 2004/108/EC; 2011/65/EC, as applicable. The technical documentation required by the Conformity Evaluation process is in Ozone's possession and can be requested through the email info@ozonegaming.com

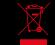

#### Disposal of batteries and electrical or electronic equipment waste

The existence of this symbol on the product, batteries or respective packaging, signifies that this product and the contained batteries can not be disposed as domestic waste.

It is the user's responsibility to deliver this product at a batteries, electrical or electronic recycling pick-up point. The pick-up and separate recycling contributes for the preservation of natural resources and suppresses potential negative consequences for the human health and the environment resultant of inadequate disposal of dangerous substances contained in batteries and electrical or electronic equipment.

For additional information regarding batteries, electrical or electronic recycling pick-up points, please contact your local municipal services.

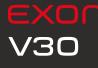

Warranty

### WARRANTY

#### Who does the warranty protect:

This warranty is valid for the original purchaser only.

#### What does the warranty protect:

For warranty claims, please contact Ozone's overseas distribution partners in your country. Find the distribution partner list at <a href="http://www.ozonegaming.com">www.ozonegaming.com</a>

Warranty: 2 years from the purchasing date (depending on the laws of each country) URL: <a href="http://www.ozonegaming.com">www.ozonegaming.com</a> E-mail: <a href="https://www.ozonegaming.com">support@ozonegaming.com</a>

#### What does not the warranty cover:

**01.** Any product, on which the serial number has been defaced, modified or removed.

- **02.** Accident, misuse, neglect, fire, water, lightning, or other acts of nature, unauthorized product modification, or failure to follow instructions supplied with the product.
- **03.** Repair or attempted repair by anyone not authorized by Ozone Gaming.
- **04.** Damage to or loss of any programs, data or removable storage media.
- **05.** Software or data loss occurring during repair or replacement.
- **06.** Any damage of the product due to shipment.
- **07.** Removal or installation of the product.
- **08.** External causes, such as electric power fluctuations or failure.
- **09.** Use of supplies or parts not meeting Ozone Gaming's specifications.
- **10.** Normal wear and tear.
- **11.** Any other cause which does not relate to a product defect.

If you have any questions regarding technical problems, please contact us via our website:

### WWW.OZONEGAMING.COM

Ozone reserves the right for any modifications in text and/or images

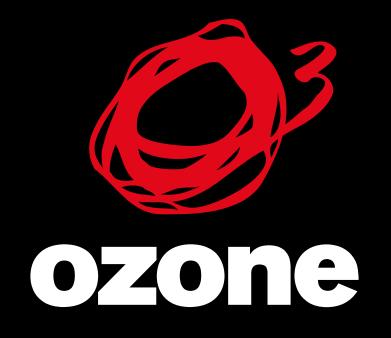

WITHIN THE GAME

WWW.OZONEGAMING.COM